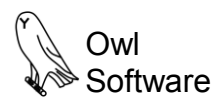

# **ProductionWizard™**

# **Using the Batch Sheet Creation Tool**

The main purpose of Production Wizard™ is to provide a controlled means to accurately batch product. This is accomplished by using the Batch Creation Tool. This tool provides access to formulas that have been configured by the administrator.

1. To start, select **Start Batch Creation Tool** from the **Production Wizard** menu.

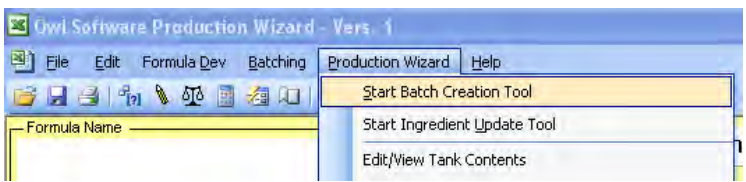

The main steps in the Batch Creation Tool are:

- 1. Start<br>2. Selec
- Select formula to batch.
- 3. Enter batch amount.<br>4. Select ingredients. Select ingredients.
- 5. Enter ingredient
- composition.
- 6. Enter ingredient amount.<br>7. Reformulate.
- Reformulate. 8. Prepare batch sheet.
- 2. The **Batch Creation Tool** window will appear. Click the **Next** button (**A**) to continue.

#### **Batch Creation Tool - Step 1**

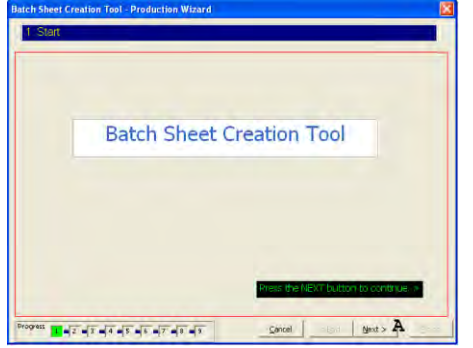

3. In Step 2, select a formula (**B**) and continue to press the **Next** button (**C**). In general the user will follow the instructions provided in the green text (**D**). If you wish to see the latest tank information press the **View Tank Info** button (**E**). If you need to use secondary formula file, click the option button next to it (**F**) if active.

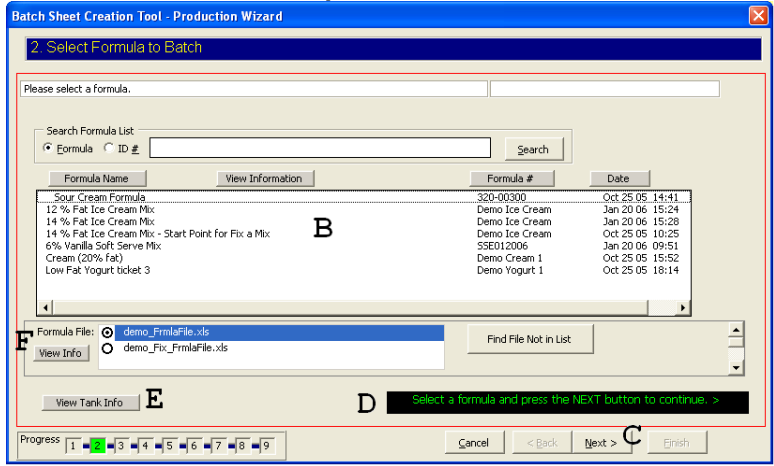

#### *Entering the Batch Amount in the Batch Creation Tool*

The batch size is entered in step 3 of the Batch Creation Tool. The user enters how many copies of the batch sheet to print, the batch size, and the units of measure.

The following is a typical display for step 3. The user would enter the batch size (**A**) and select units (**B**) then press the **Next** button (**C**).

#### **Batch Creation Tool - Step 3 (When not making a fix it formula).**

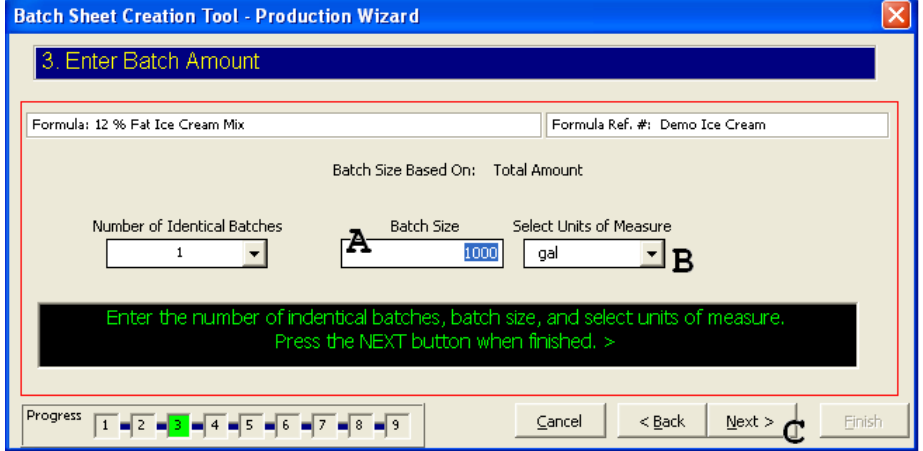

In the display shown below, the formula was pre-configured to use up a given amount of an ingredient. Notice that the batch size is based on the property rework (**D**). The user would enter a value that corresponds to the amount of ingredient to use up or re-standardize (**E**). The user can also enter the tank capacity (**F**) then press the **Next** button (**G**). Later, the user is warned if the total batch size necessary to use up all of the ingredient is greater than the tank capacity.

**Batch Creation Tool - Step 3 (When making a fix it formula)**

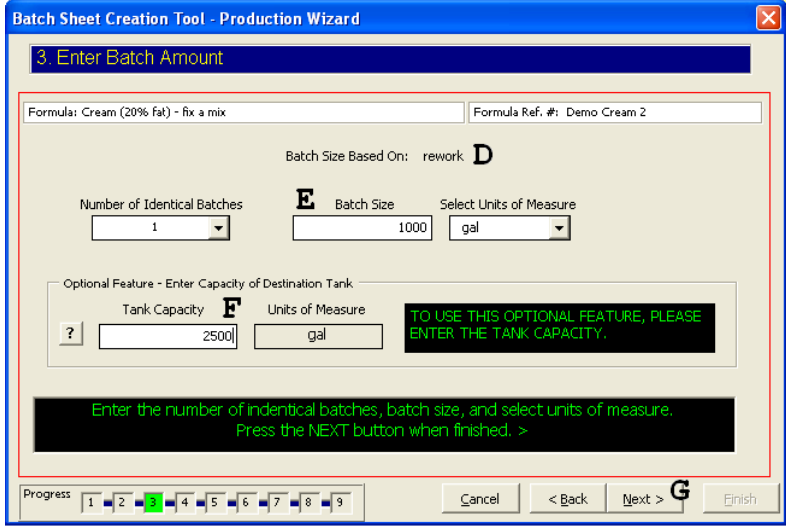

# *Selecting Ingredients from the Batch Creation Tool*

Ingredients are selected in the fourth step in the Batch Creation Tool. This step appears only if there are ingredients to be selected. For each ingredient there are two boxes. Checking the inside box selects that ingredient (**A**). Checking the outside box marks the ingredient as having a limited amount available (**B**). In the figure shown, Cream – Tank 4 and

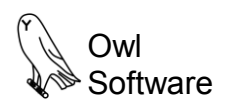

Cream – Tank 6 are selected along with other dairy ingredients. Notice that only 600 L (0.80 %) is left in Cream – Tank 6 (**H**). Its status is LOW (**G**).

# **Batch Creation Tool - Step 4**

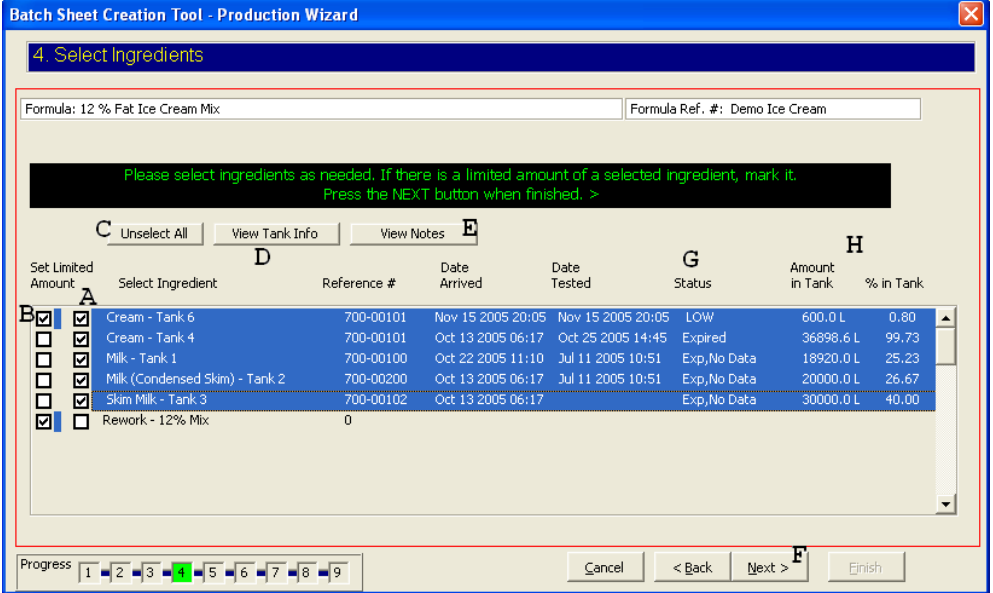

If the inside box is not selected; the ingredient is deleted from the formula regardless of whether or not the limited amount box is selected (for example, Rework -12% Mix shown above). One of the tanks having a limited amount is the only time that two tanks for the same ingredient would be selected (cream in this example). The user can press the **Unselect All** button (**C**) to clear all selections. The user can view tank information (**D**) or view notes (**E**) that would provide the user instructions on what ingredients to select. After selecting ingredients and limiting amounts as needed, the user presses the **Next** button (**F**) to continue.

# *Updating the Composition of an Ingredient in the Batch Creation Tool*

Ingredient composition is updated in the fifth step of the Batch Creation Tool. Whether or not this step appears depends on how the formula is configured. In the figure shown below the user needs to enter the compositional amount for Milkfat (**A**) for this ingredient and press the **Update** button (**B**). Once all the compositional information is entered, the user presses the **Next** button (**C**) to continue.

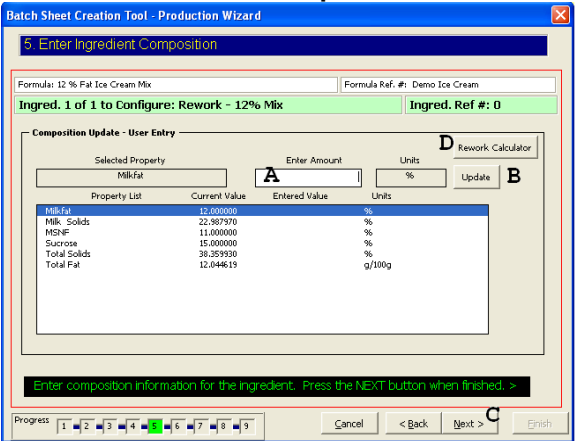

#### *Entering Ingredient Amounts in the Batch Creation Tool*

Ingredients amounts are entered in the sixth step in the Batch Creation Tool. Whether or not this step appears depends on how the formula is configured and if any ingredients are marked as having limited amounts in step 4

#### . **Batch Creation Tool - Step 6**

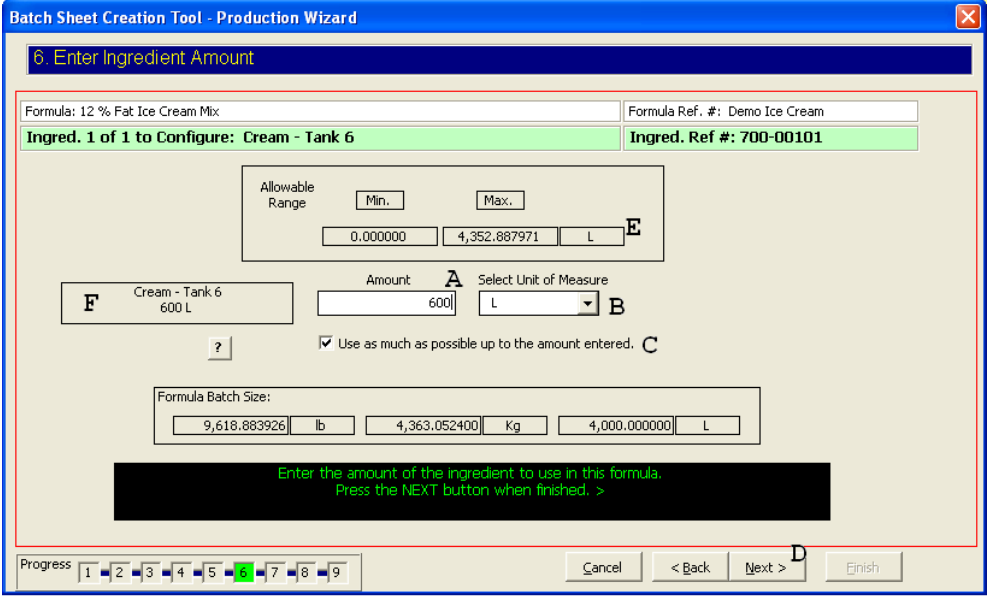

The user can change the units of measure (**B**) and enter an amount in the box provided (**A**). After entering an amount, the user presses the **Next** button (**D**) to continue. The maximum amount of the ingredient allowed is also shown (**E**). If the check box is marked for "**Use as much as possible up to the amount entered**" then the program will try to use as much as it can up to the amount requested while still meeting all compositional requirements (**C**). If the box is not checked then the program will try to use the exact amount entered regardless of the consequences. In the case of the ingredient, "chase water", the formula may be configured to use an exact amount and that amount may already be entered. In that case the user would simply press the **Next** button (**D**) to continue. Notice, this is a tank ingredient, the amount currently in the tank is shown (**F**).

# *Reformulate in the Batch Creation Tool*

Reformulation involves determining the amount of each ingredient needed to meet some compositional requirement. This process occurs in step 7 of the Batch Creation Tool. The first screen that appears is shown below. The user is asked to press the **Next** button (**A**) to start the reformulation process.

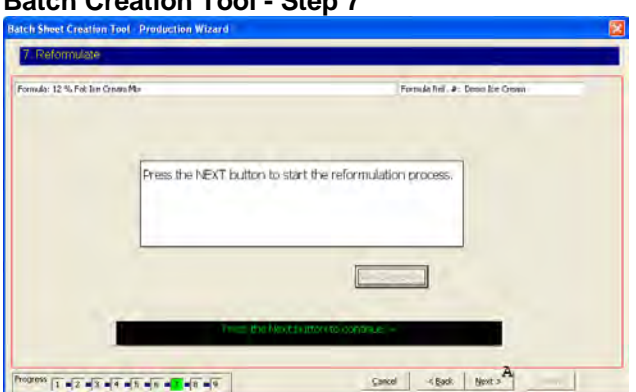

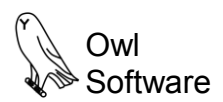

If reformulation is successful, this window appears. Press the **Next** button to continue.

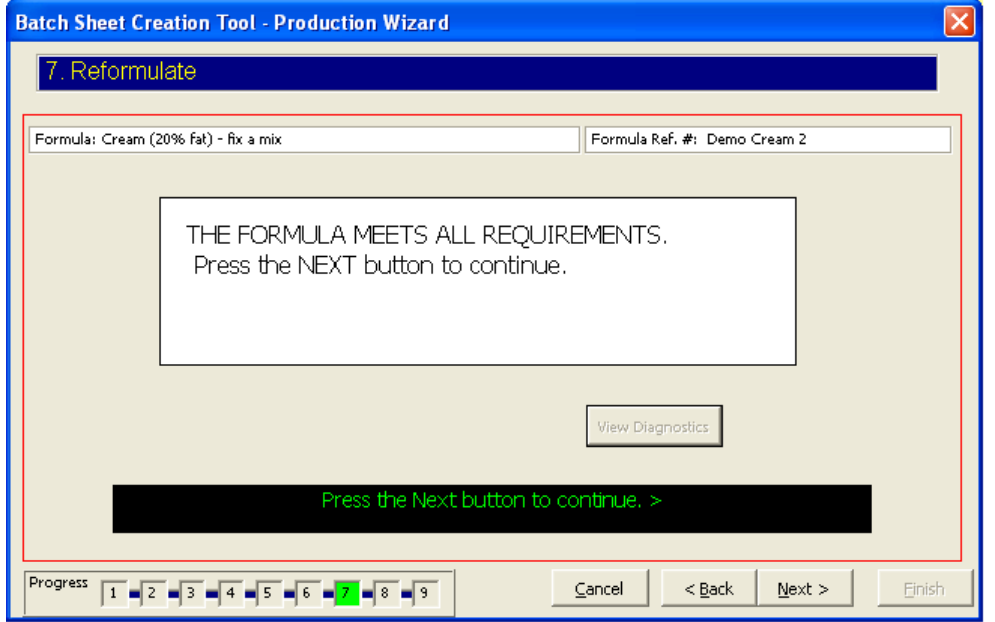

If the reformulation is not successful an error message appears and the diagnostic button is enabled. If the user presses the **View Diagnostics** button (**B**), a screen appears showing what went wrong with the formulation. The user can select the **Back** button (**C**) to try again. The some cases the **Next** button (**D**) may not be enabled if the formula fails.

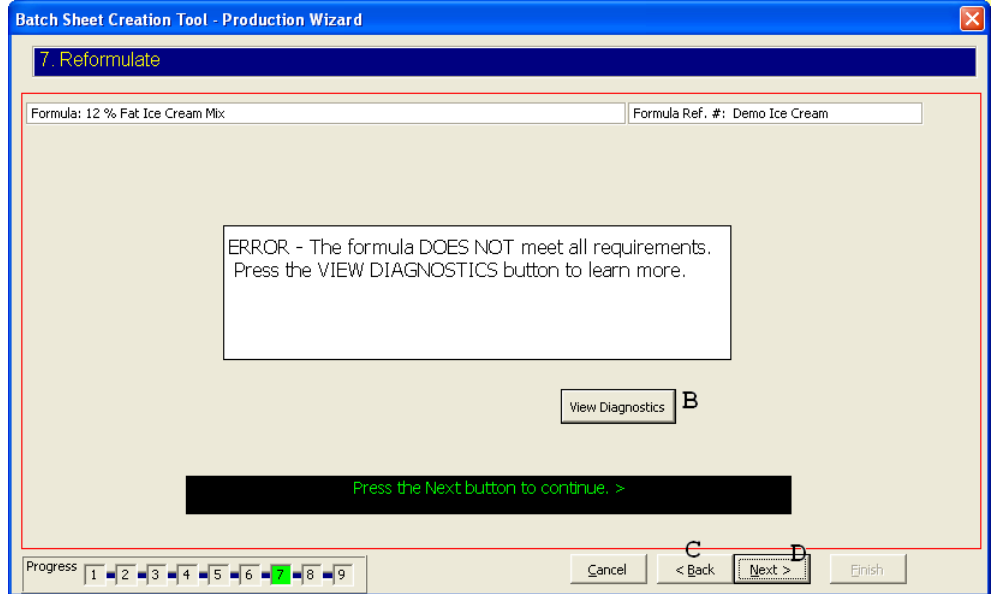

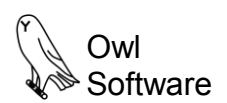

Below, the diagnostics window highlights in blue the amounts that do not meet specifications. In this case, Total Fat is too low. The user can press the **Print Report** button (E) to get a record of this failed batch. When finished, press [**X**] (**F**) in the upper right corner to close the window.

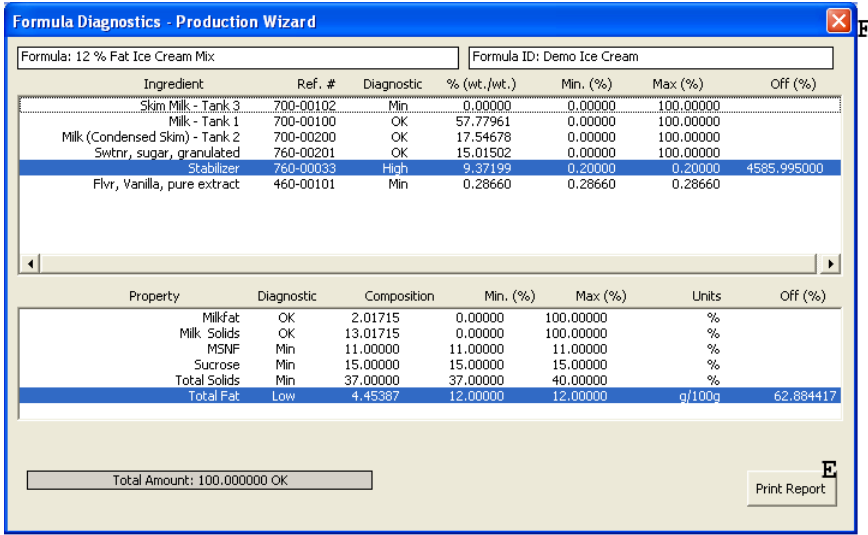

#### *Preparing the Batch Sheet in the Batch Creation Tool*

Once all the information has been collected and appropriate values calculated, the batch sheet is created. The following is a typical batch sheet output. This output is specific to the plant using the Batch Creation Tool. Formula information (**A**) and ingredient usage information (**B**) is shown. The user can modify the total batch size by pressing the **Reset Batch Size** button (**C**) (To learn more see Appendix A). The user can view Diagnostics (**D**) or the processing instructions can be viewed by pressing the button of the same name (**E**). A different printer may be selected by pressing the **Printer Settings** button (**F**). The date and ticket number can be modified (**G**). This is useful when redoing a formula to match accounting records. The batch sheet created can be viewed behind this form by pressing the **View Batch Sheet** button (**H**).

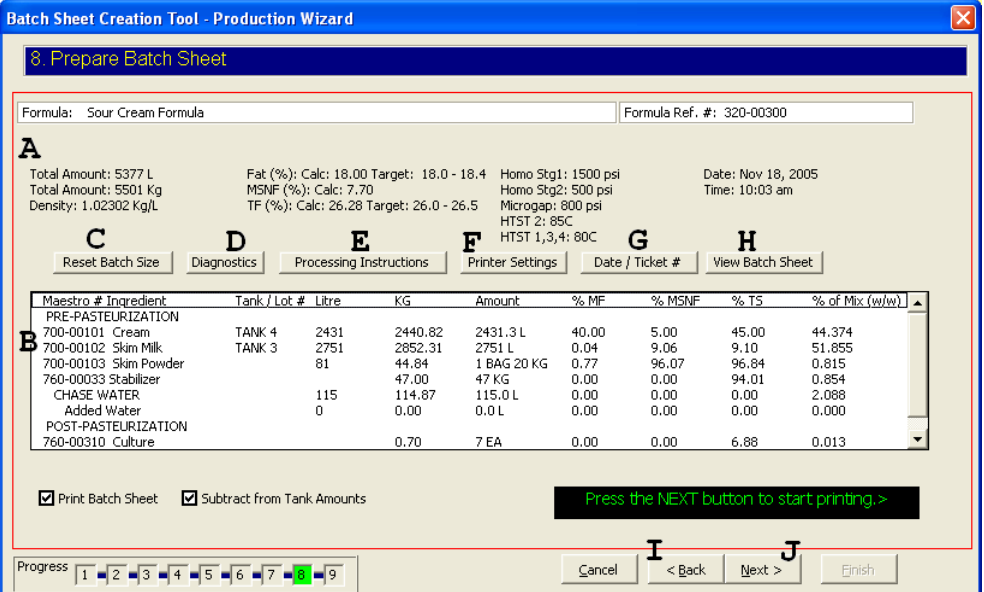

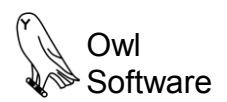

The user can go back (**I**) or press the **Next** button to view the last window. The window shown below provides the status of the batch sheet output (**K**). The **Finish** button (**L**) is also enabled. The user can press the **Next** button (**M**) to create another batch sheet.

# **Batch Creation Tool - Step 9**

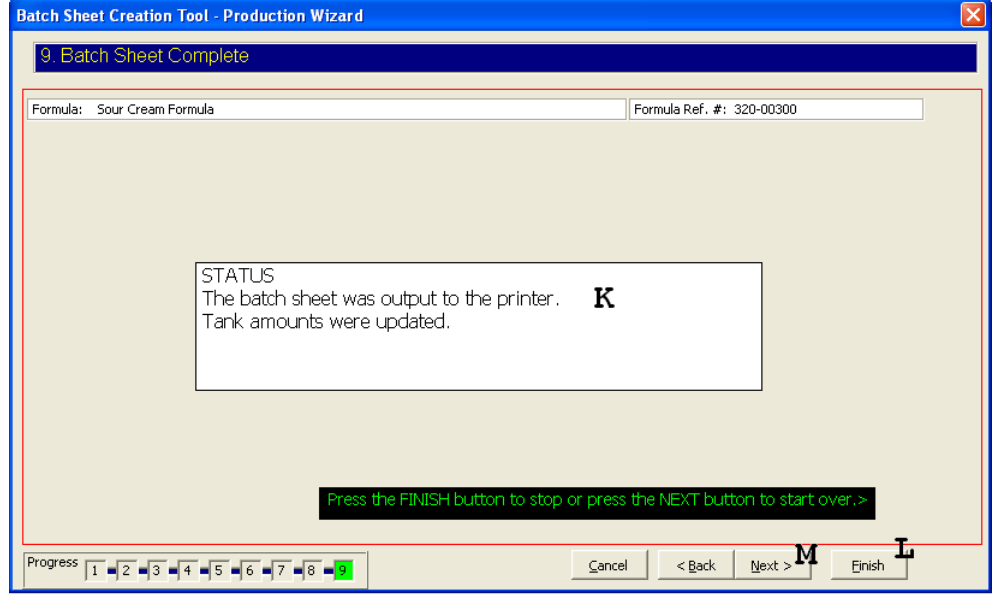

# **APPENDIX A**

# *Reset Batch Size Feature in the Batch Creation Tool*

This feature is available in step 8 of the Batch Creation Tool. It allows the user to change to total batch amount either by:

- A. Changing the batch quantity to use a give amount of a particular ingredient.
- B. Changing the overall batch amount.

This feature is started by pressing the **Reset Batch Size** button (**A**).

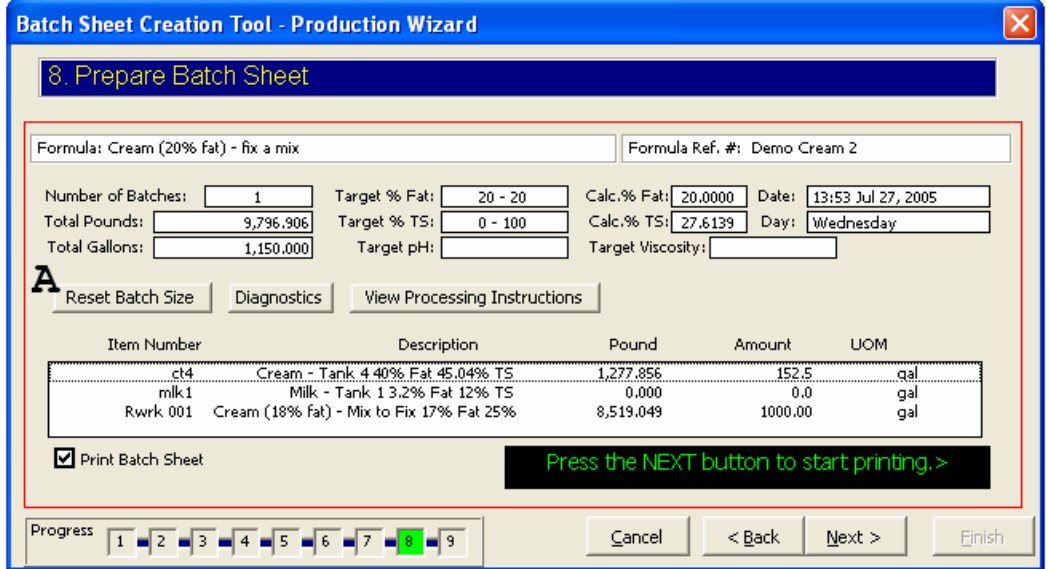

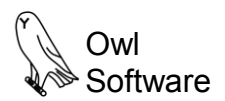

The **Calculate Batch Size** window appears. Shown below the **Batch Size Based on Using All of an Ingredient** tab is active (**B**).

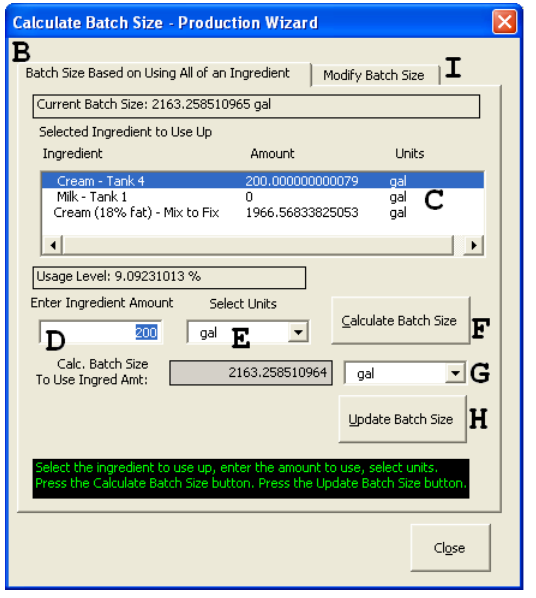

#### *Changing the Batch Quantity to Use a Give Amount of a Particular Ingredient*

- 1. To modify the batch size to use a given amount of a particular ingredient, select the ingredient (**C**).
- 2. Enter the ingredient amount (**D**) and select units (**E**).
- 3. Press the **Calculate Batch Size** button (**F**).
- 4. The batch size necessary to use this amount of ingredient is shown (**G**).
- 5. Press the **Update Batch Size** button (**H**) to modify the batch size.

#### *Changing the Overall Batch Amount*

- 1. To simply change the batch size, press the **Modify Batch Size** tab (**I**).
- 2. Enter the batch size (**J**) and units (**K**).
- 3. Press the **Update Batch Size** Button (**L**).
- 4. Press the **Close** button when finished (**M**).

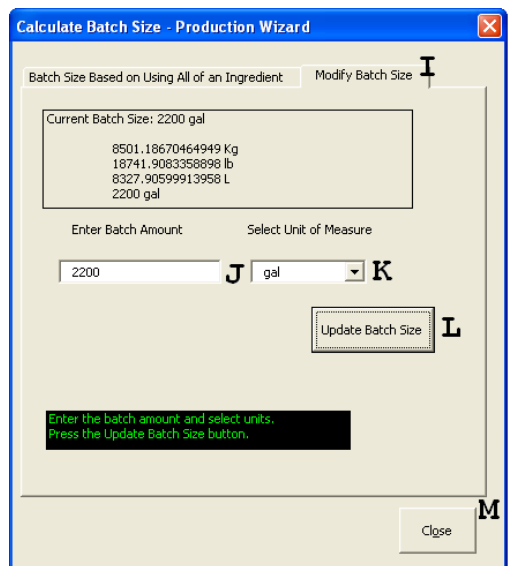